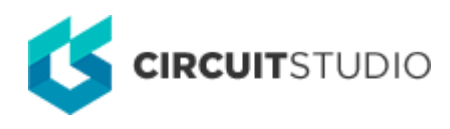

# **Selection Tools**

Modified by Jason Howie on 8-Oct-2016

#### Parent page: [Commands](http://documentation.circuitstudio.com/node/238466)

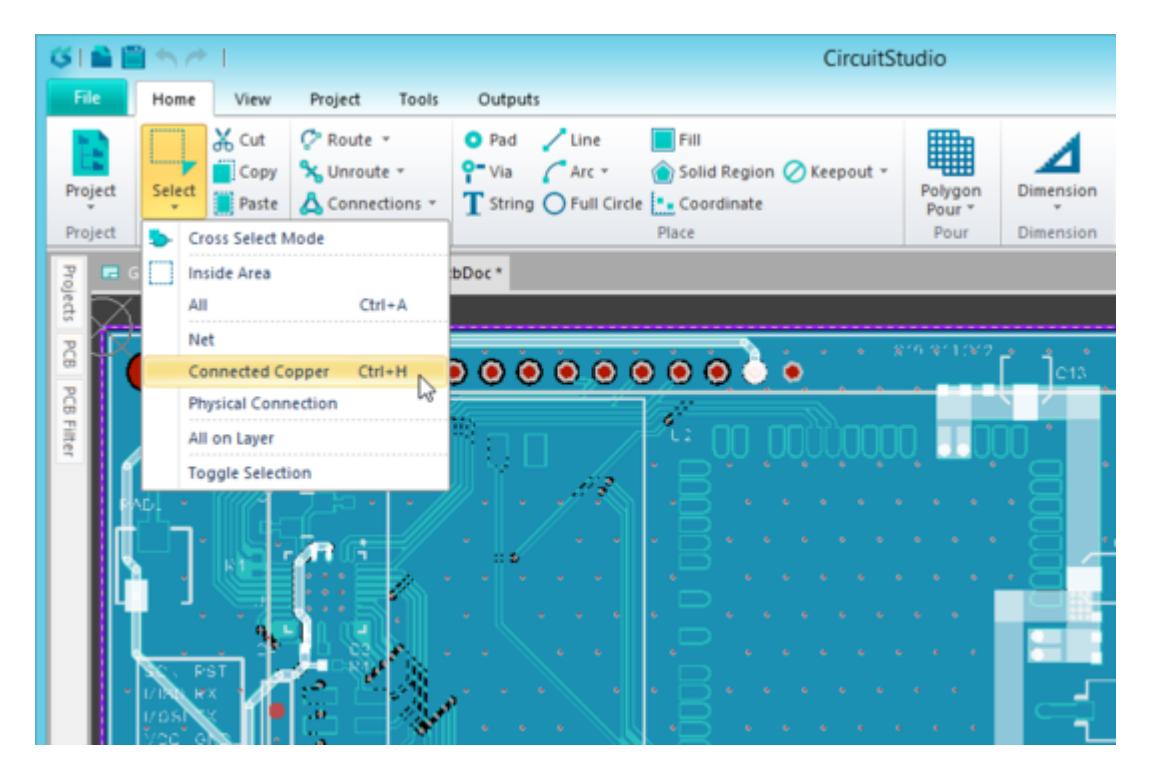

Examine the connectivty by selecting the connected copper.

# **Summary**

Selection is a core capability of all design software, commonly used for everyday editing tasks such as quickly identify objects of interest, moving objects, or deleting objects. In CircuitStudio it can also be used to define a set of objects that can then be edited simultaneously, via the Object Inspector panel.

## **Details**

Selection can be performed at any time using the mouse in combination with keyboard keys, using the following techniques:

- **Left mouse click** on an object to select it. With each new click any objects that were previously selected are de-selected.
- **Click and drag a rectangle** to select all objects that are completely enclosed by the rectangle.
- **Shift+click** to select an object while retaining previous selections.
- **Ctrl+click and drag** to sub-select primitive objects that belong to a group object, for example to select pads or strings in components.

Alternatively, the following selection commands are available. To access these commands click **Home**

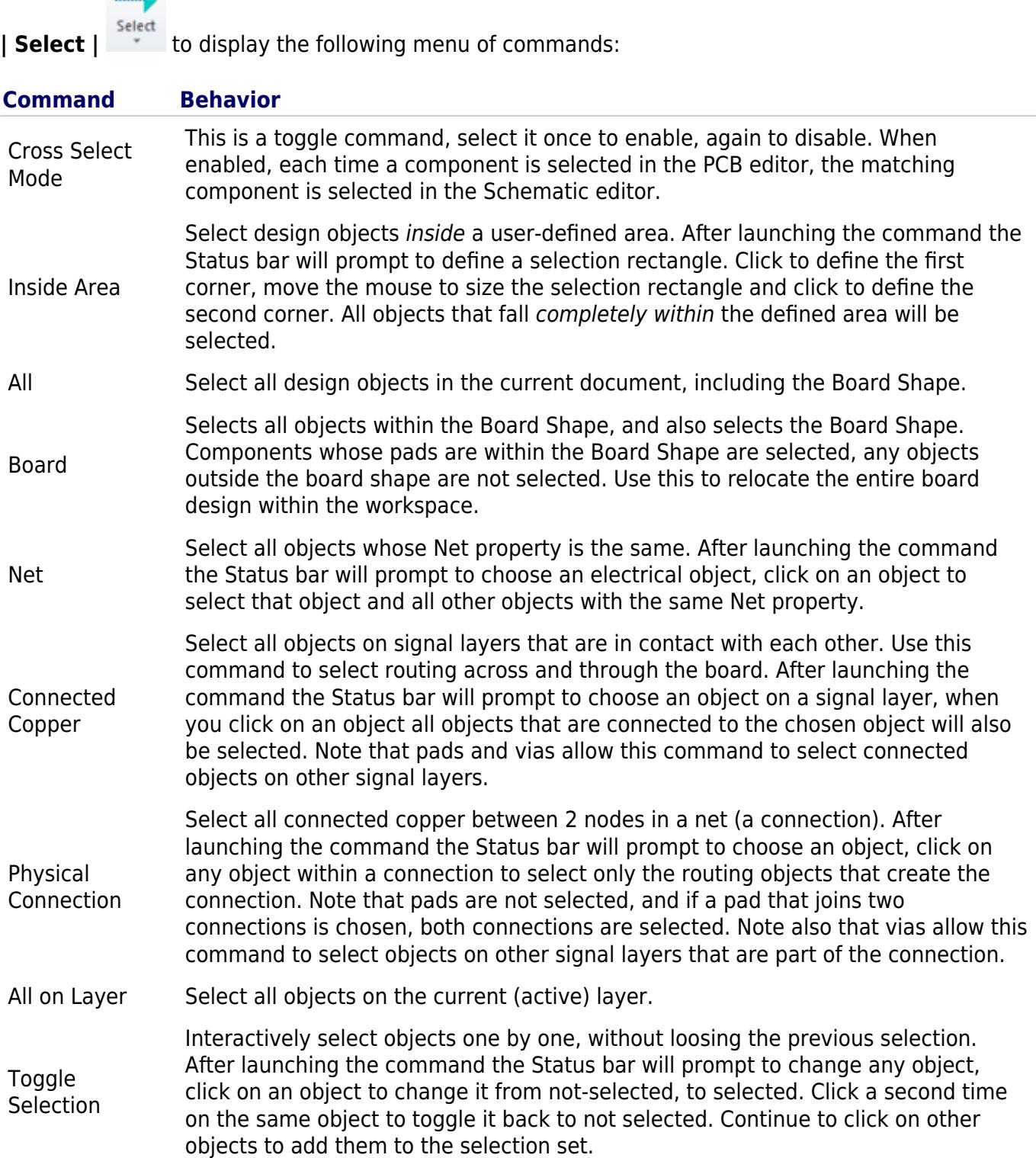

### **Selection Color**

To change the default selection color[,](http://documentation.circuitstudio.com/sites/default/files/wiki_attachments/240266/PCB_Cmd-Select_Composite_SwitchTo3dButton.png) click Switch to 3D on View | View | switch , and choose View

**Configurations » View Configuration**. The View Configurations dialog will open, select the **Board Layers and Colors** tab where the **Selections** color can be changed by clicking the color box.

### **Polygon Selection**

To make the selection process more efficient, polygons can only be selected if they are on the current layer.

### **Selecting when there are Stacked Objects**

The default behavior is that when a click action is performed, the object under the cursor is selected. If there are multiple objects under the cursor, a list will appear to choose the required object.

**Source URL:** http://documentation.circuitstudio.com/display/CSTU/PCB\_Cmd-Select\_Composite((Selection+Tools))\_CS